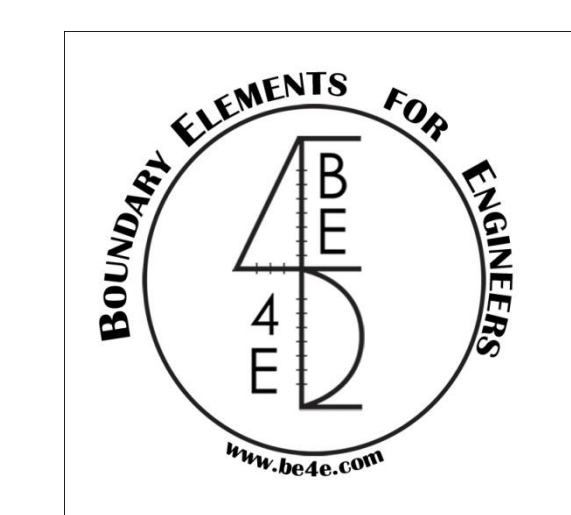

# PLPAK applications

### Examples: Raft on Elastic half space using the PLPAK-EHSPAK…

Direct solution, no iterations between two programs

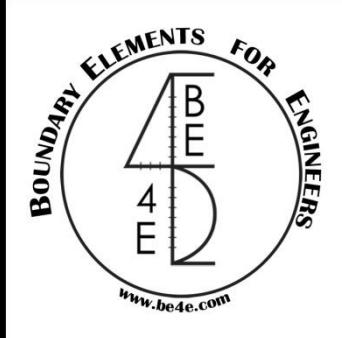

Our problem is 7.5X4 m raft with one centered column on two layered elastic half space. The first step is to model the raft on the PLGen as shown below.

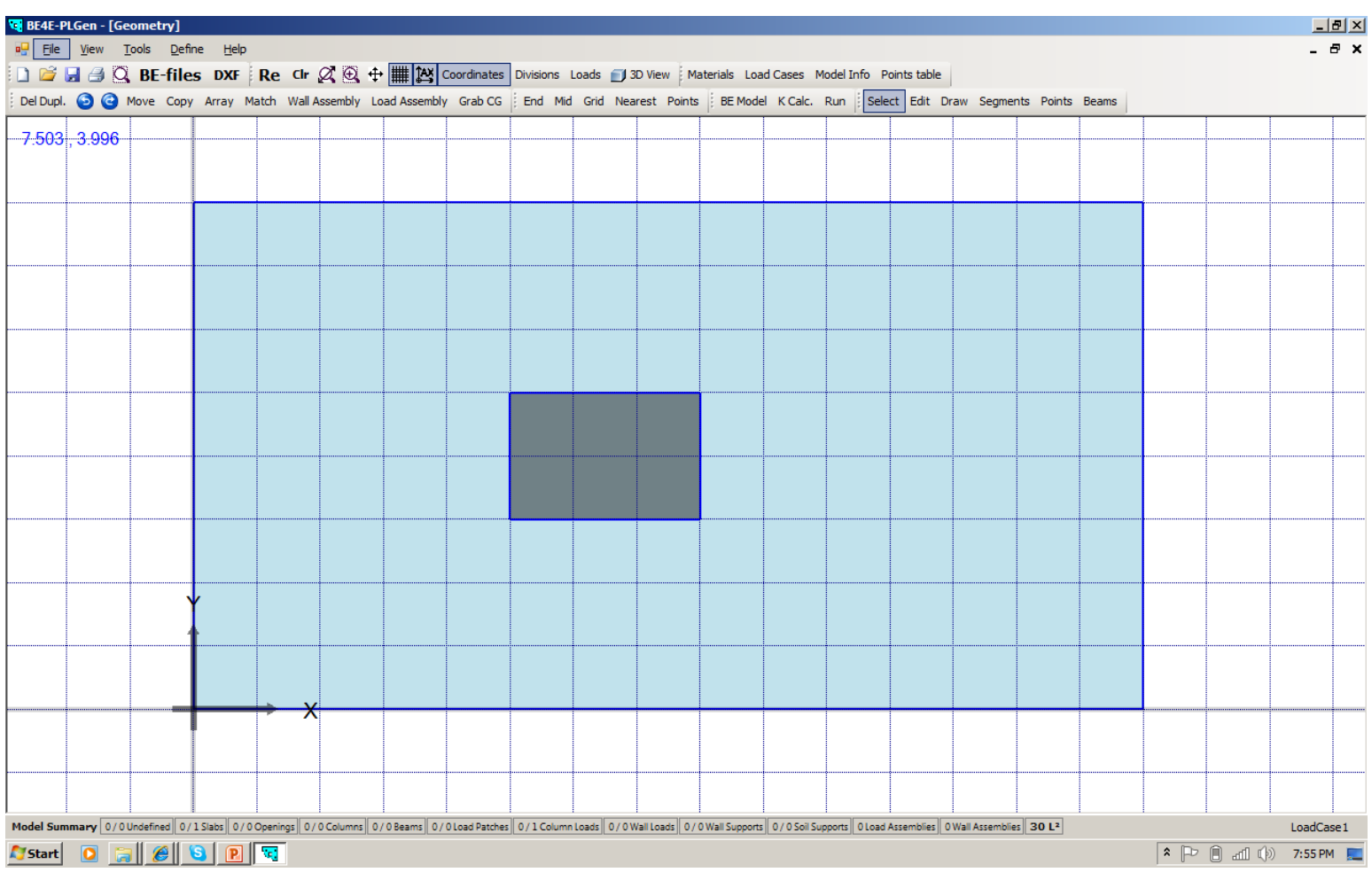

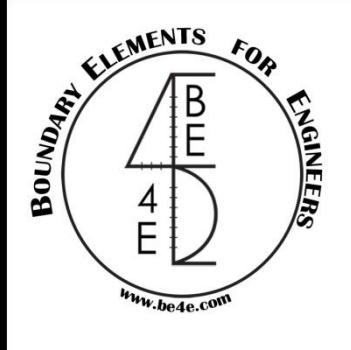

View Tools

The second step is to draw a soil support around the raft; it should:

- 1) Contain all the raft
- 2) Rectangle
- 3) Start drawing from point  $A \rightarrow B \rightarrow C \rightarrow D$
- 4) Divide it to any numbers and assign Ks to any –ve value between -10 to -60 (here we used -17)

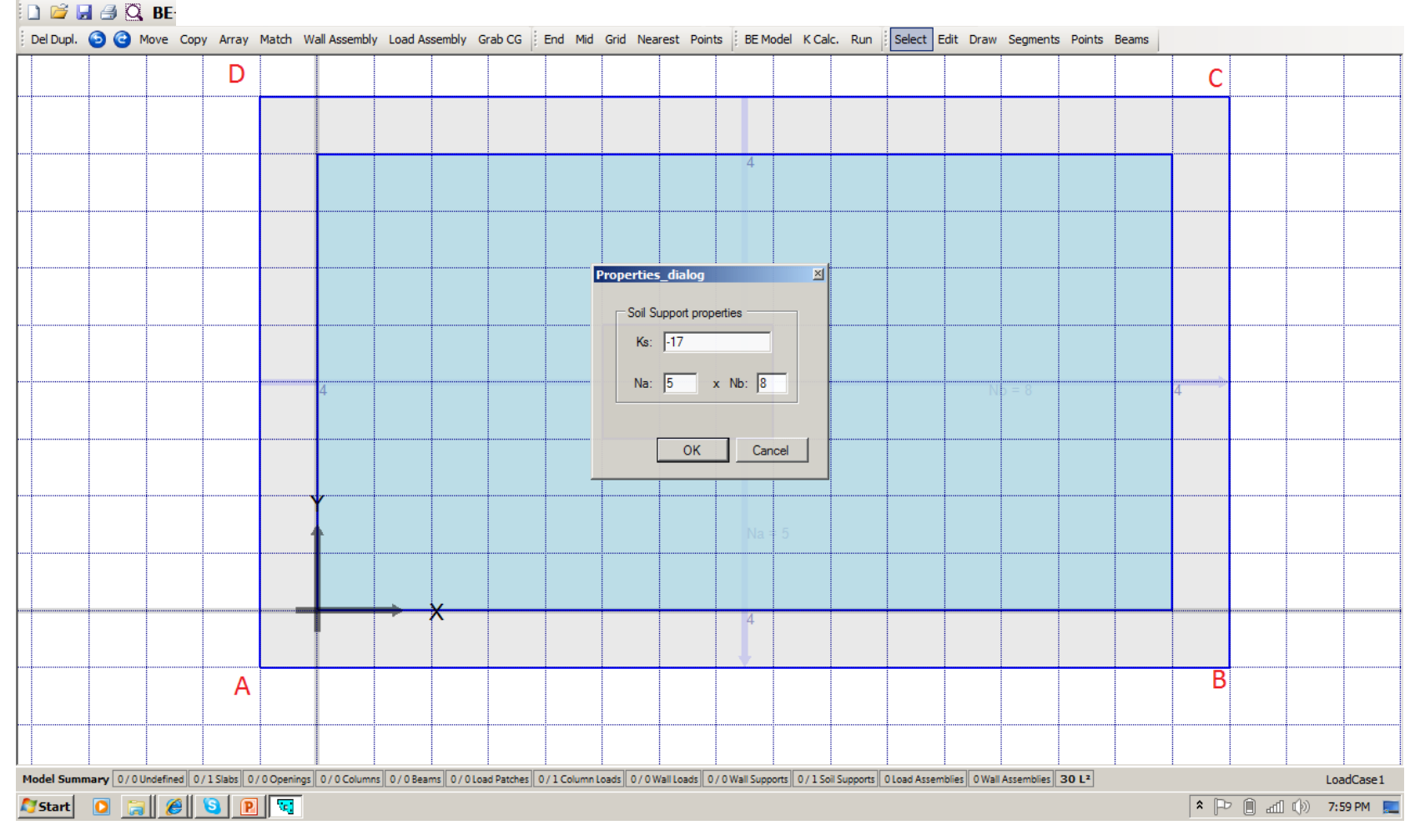

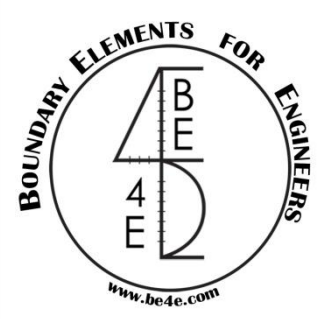

The BE model in the PLView should looks like: (please note the blue color; as still the PLPAK recognize the soil as individual not connected supports as the case of Winkler model)

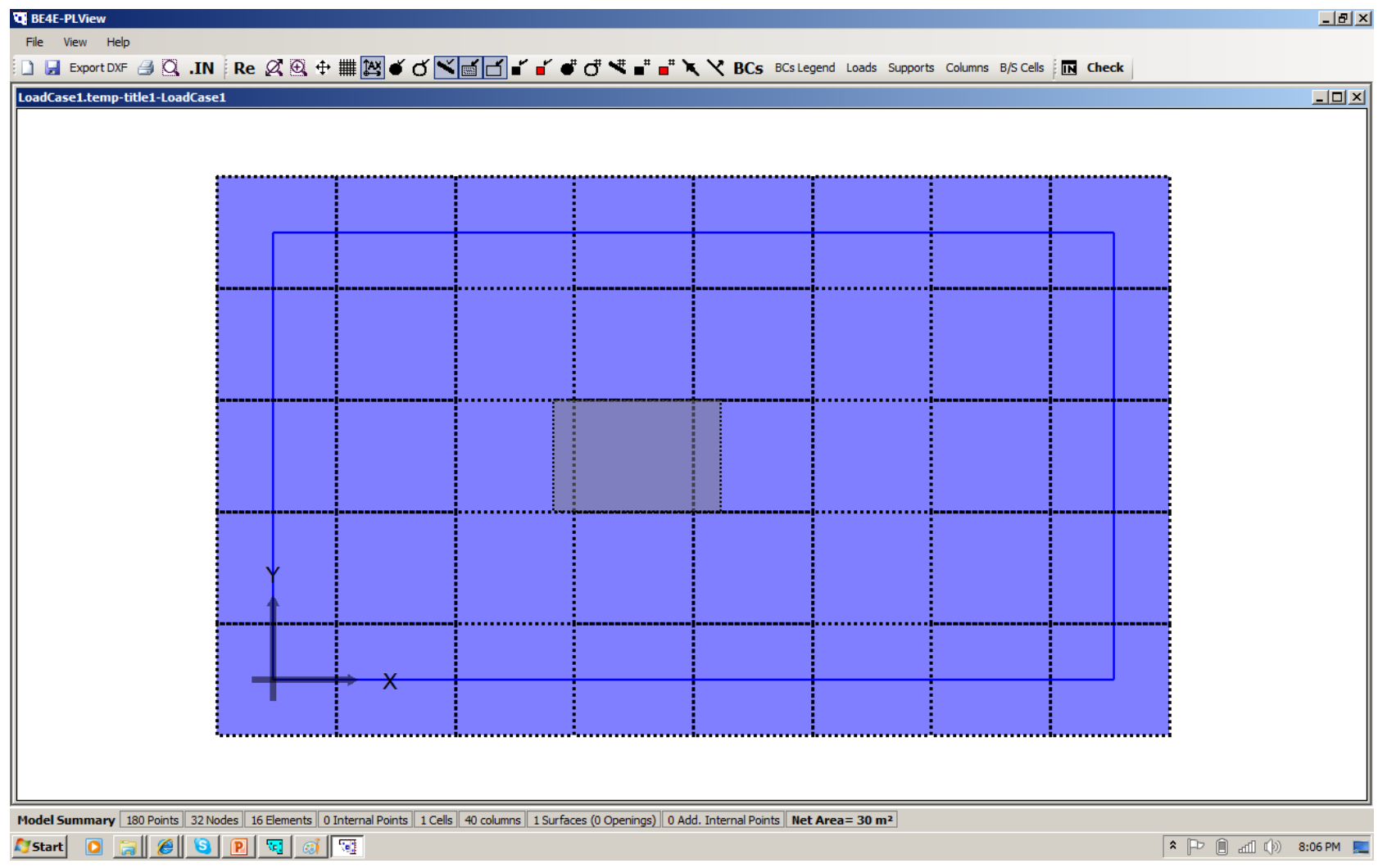

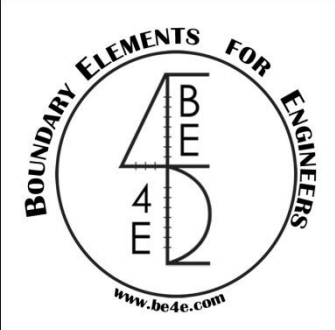

The 3<sup>rd</sup> step is: from the PLGen generate the BE-files. Save them in any folder, we will save them in folder called "s" on the desktop and we will call the problem by "s.LC" as demonstrated below:

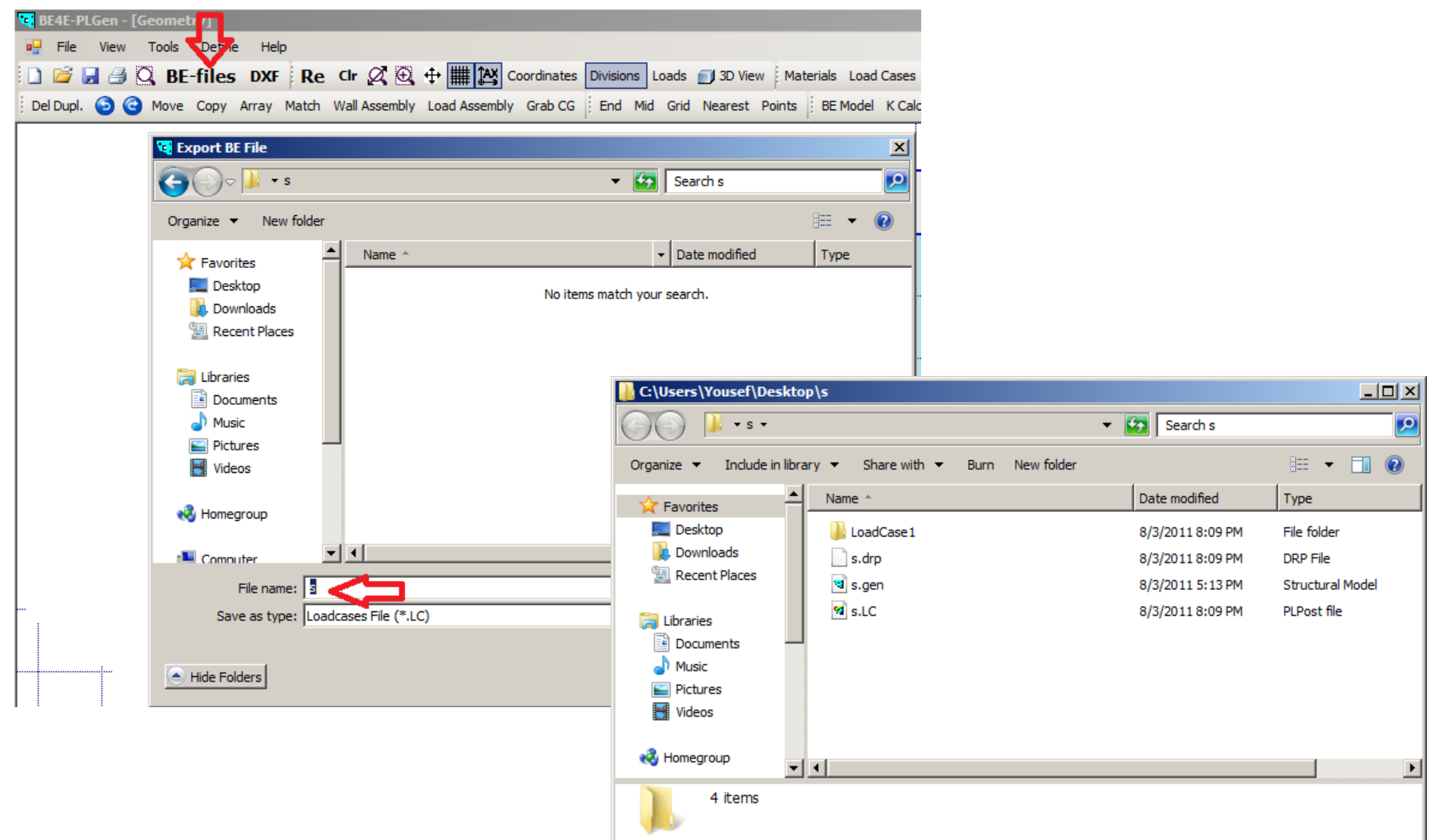

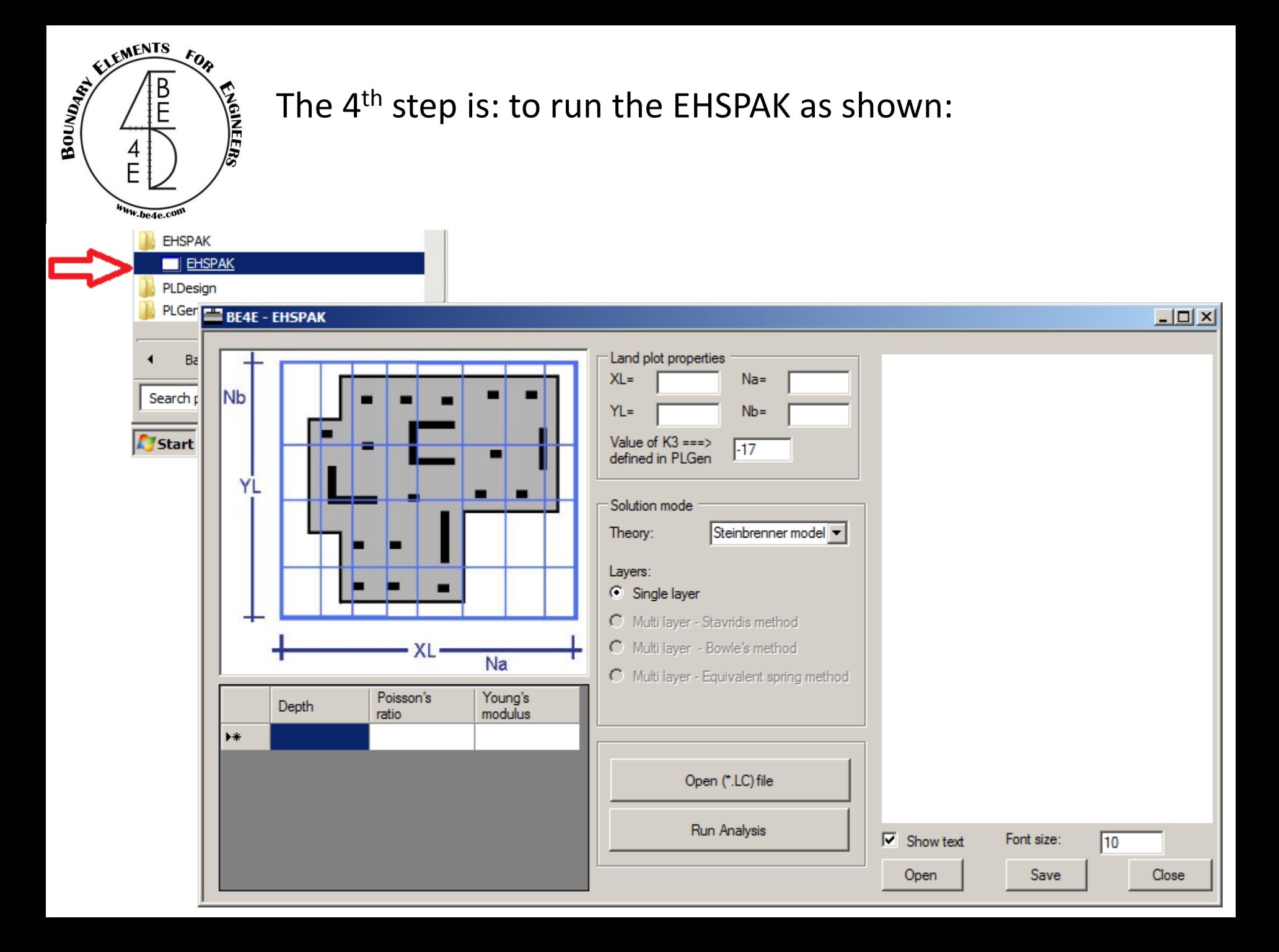

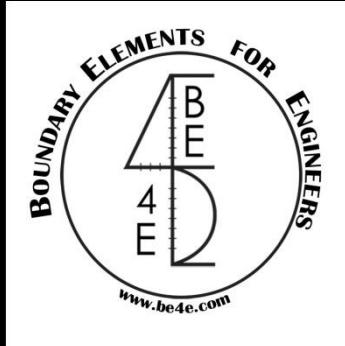

The 5<sup>th</sup> step is: Define your soil model. Please note that you can save the soil profile and reload it using the Open/Save buttons. Also you can use many soil models as shown below. These numbers

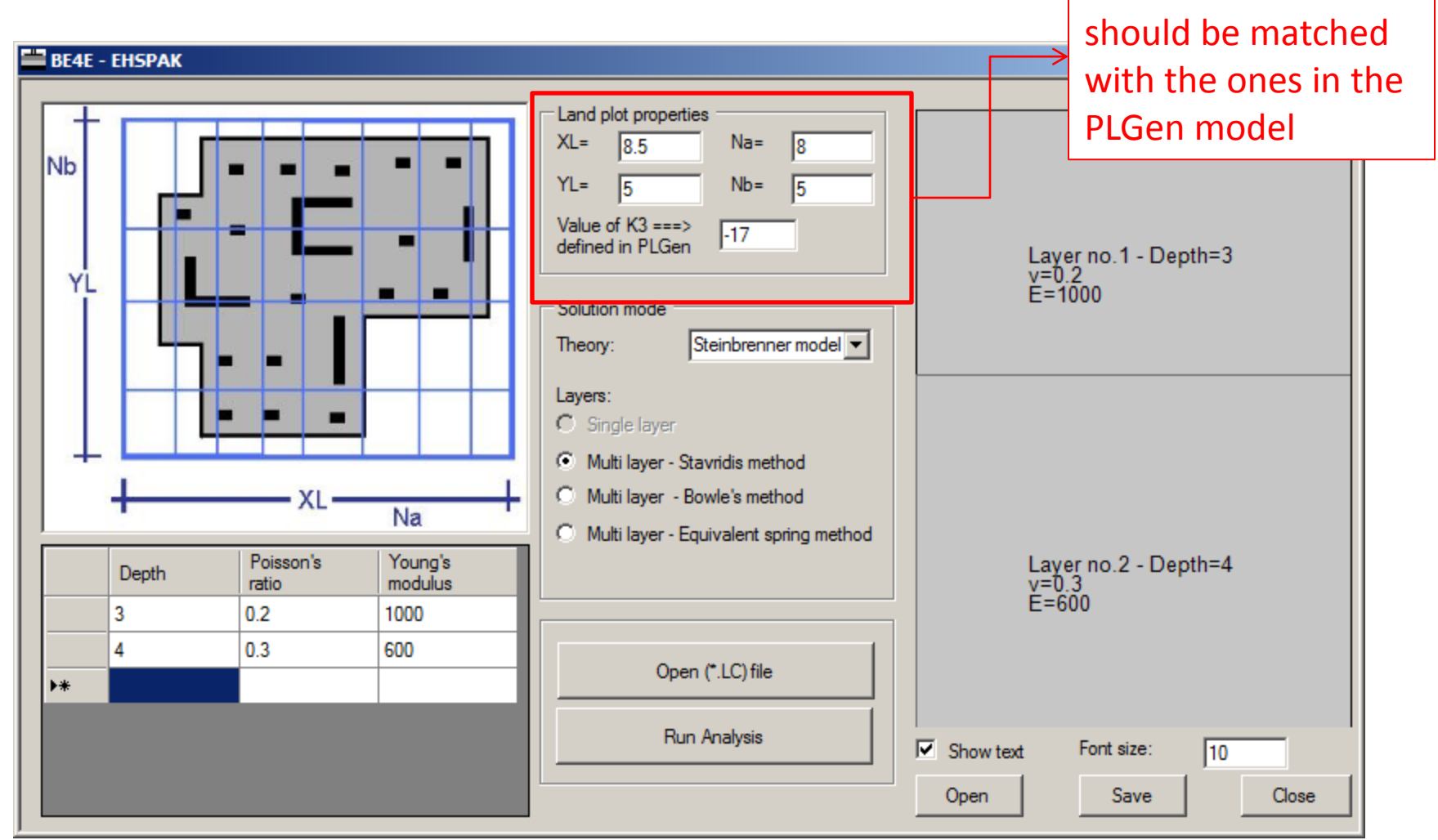

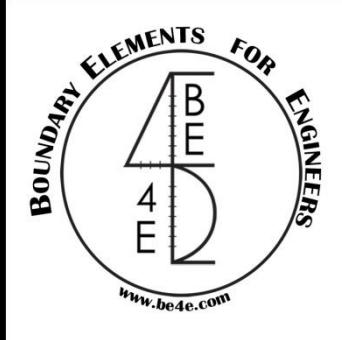

The 6<sup>th</sup> step is: once you are happy of the soil model, select the Open (\*.LC) file button and load the "s.LC" of you model

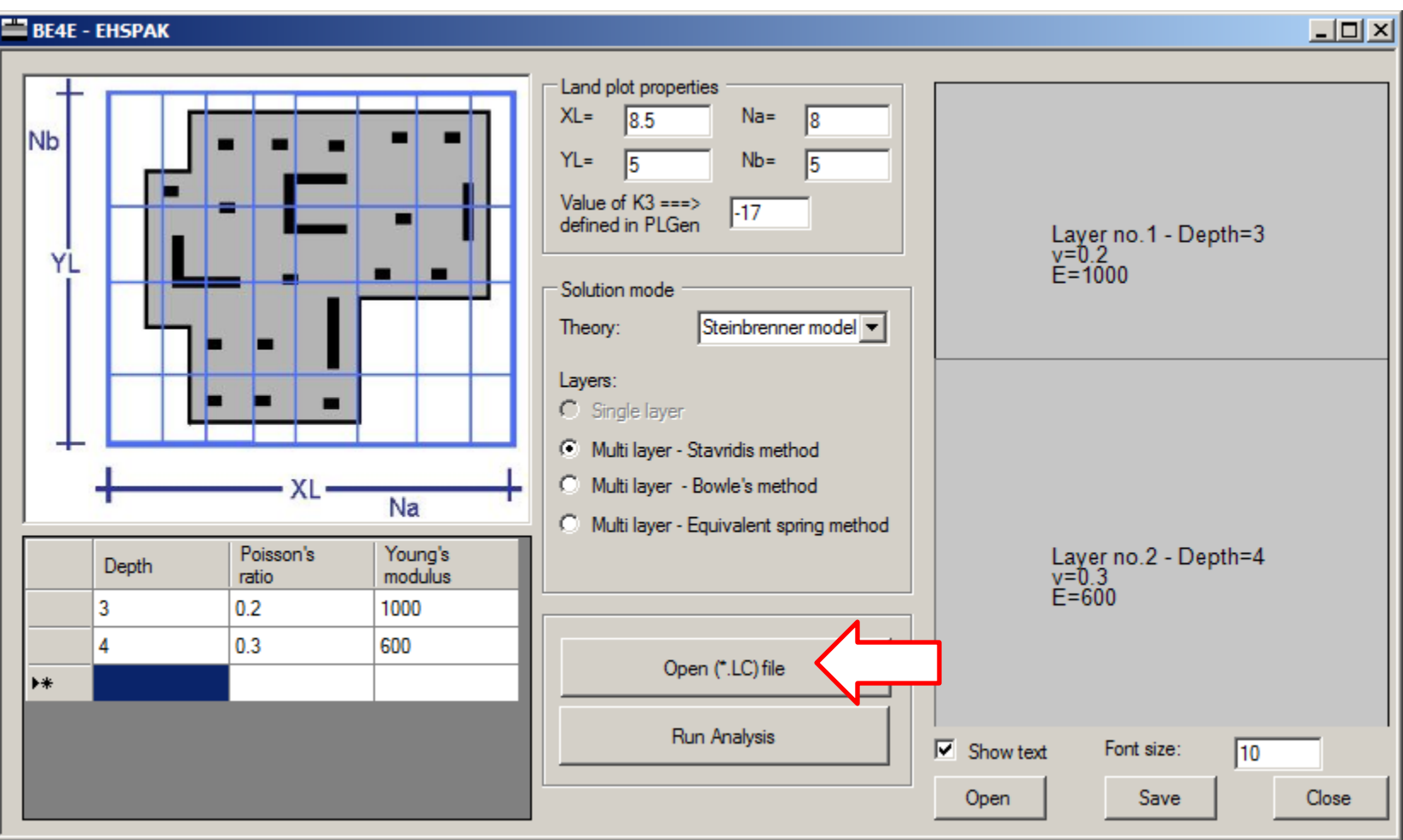

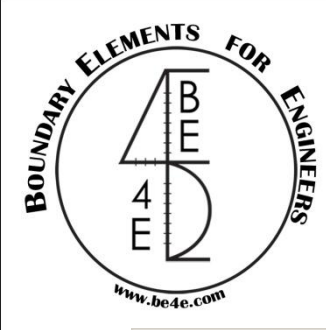

The 7<sup>th</sup> step is: select Run Analysis button, and get the log screen that tells you that "Run ended successfully"

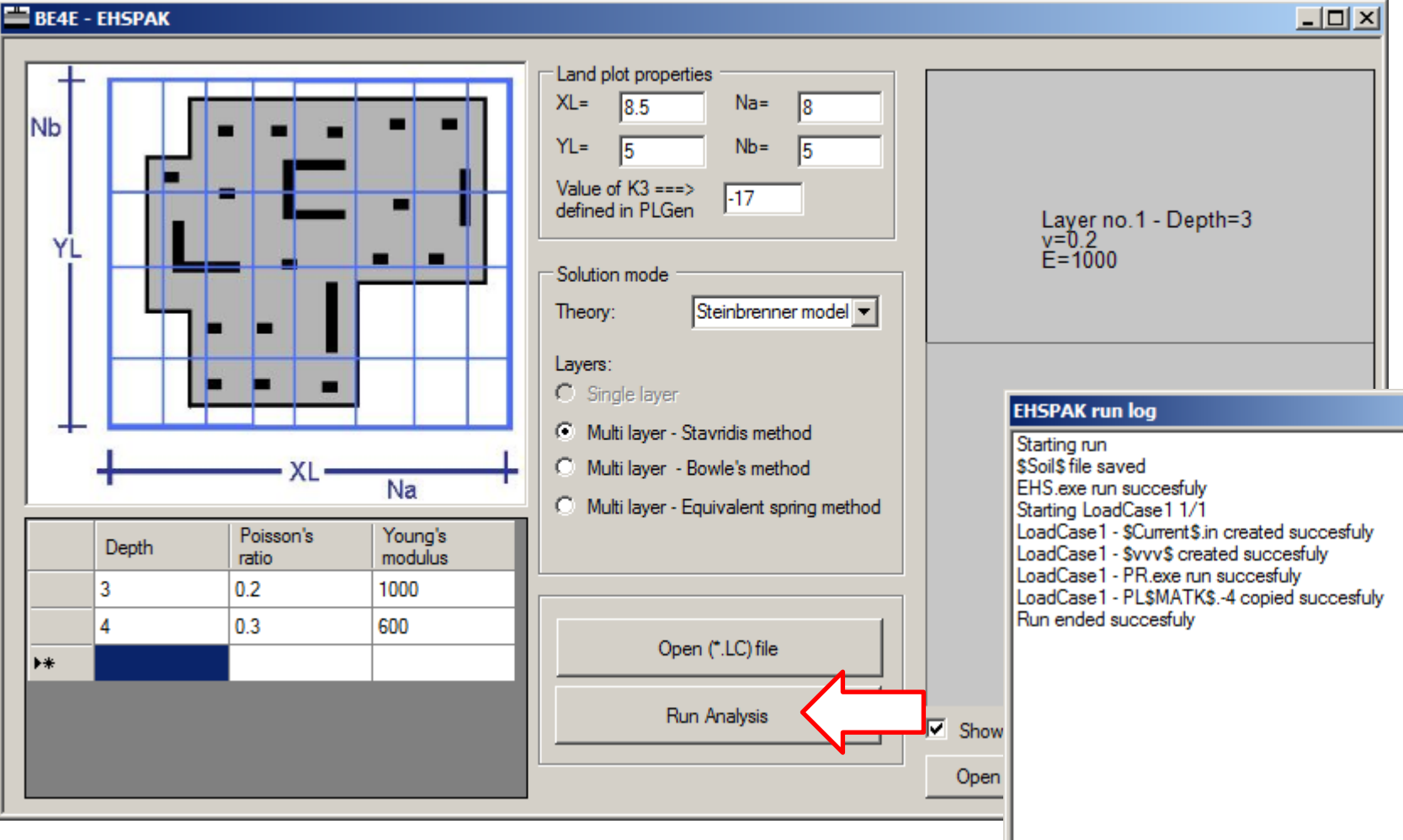

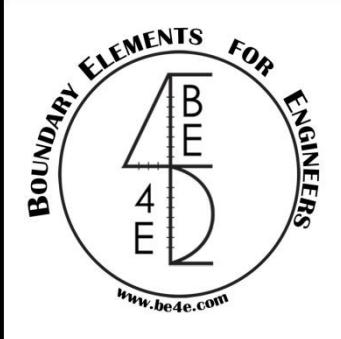

The final step is run the PLCoreMan and load the s.LC, your file is now ready to be treated as any problem solved using the PLPAK.

Now run your PL.EXE and see results on PLPost.

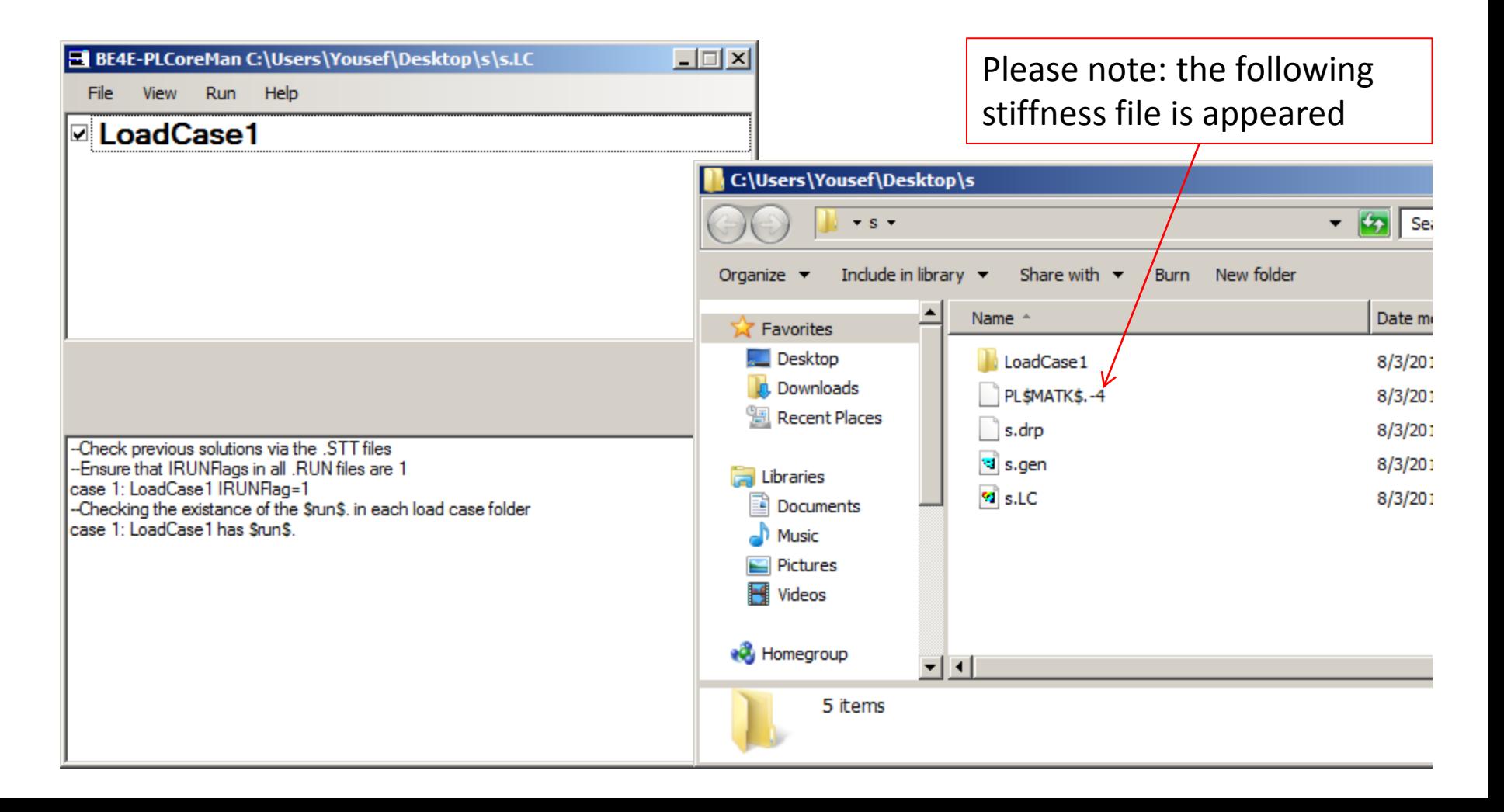

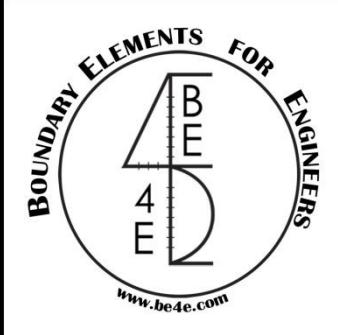

#### Once you loaded the PLPost you will see that the soil supports appear as beam (or stiffness) cells.

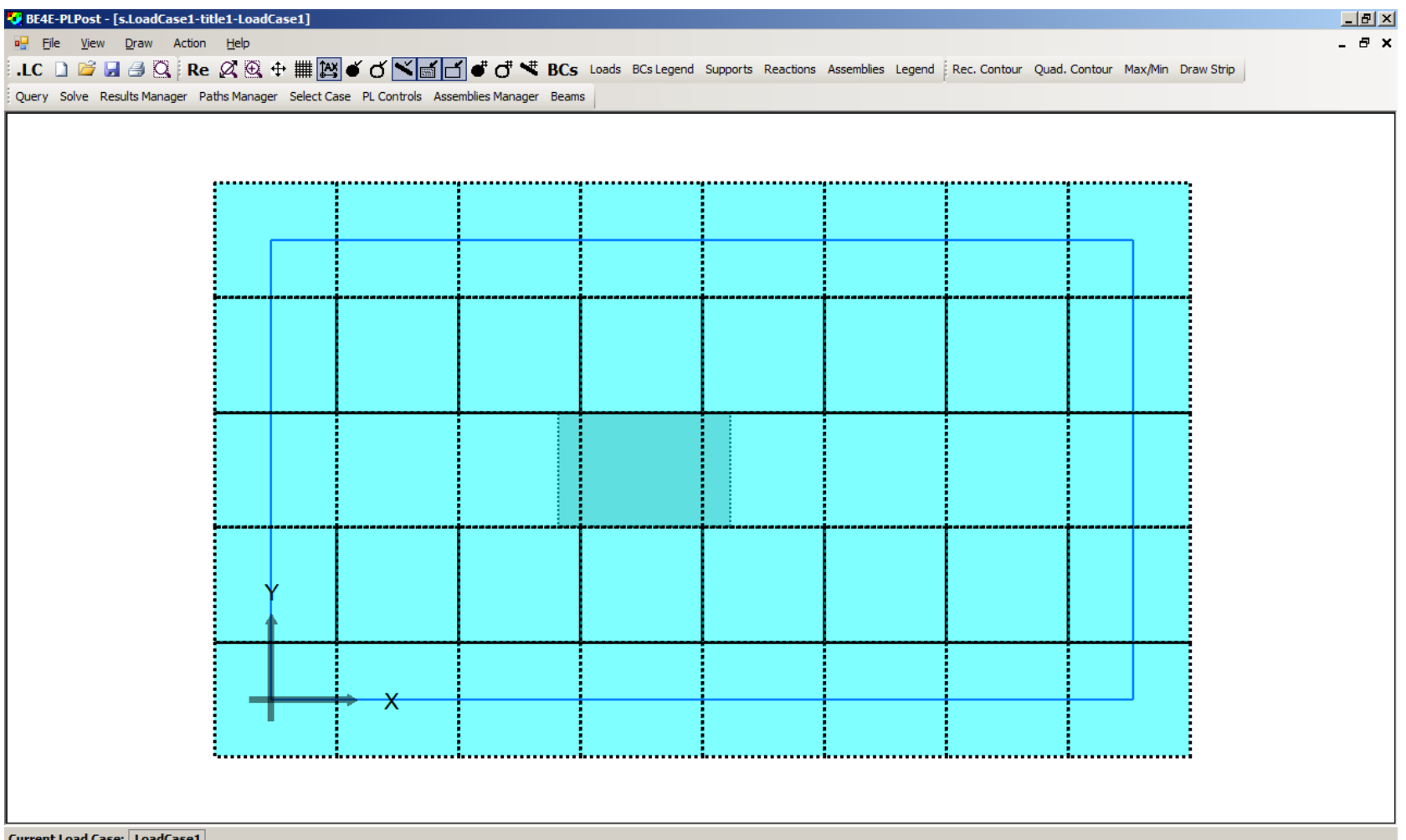

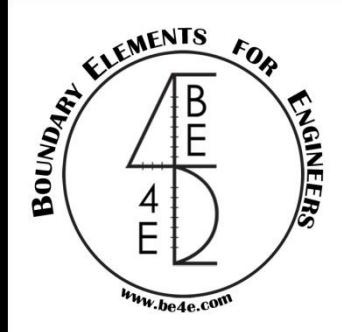

### See your results in normal way.

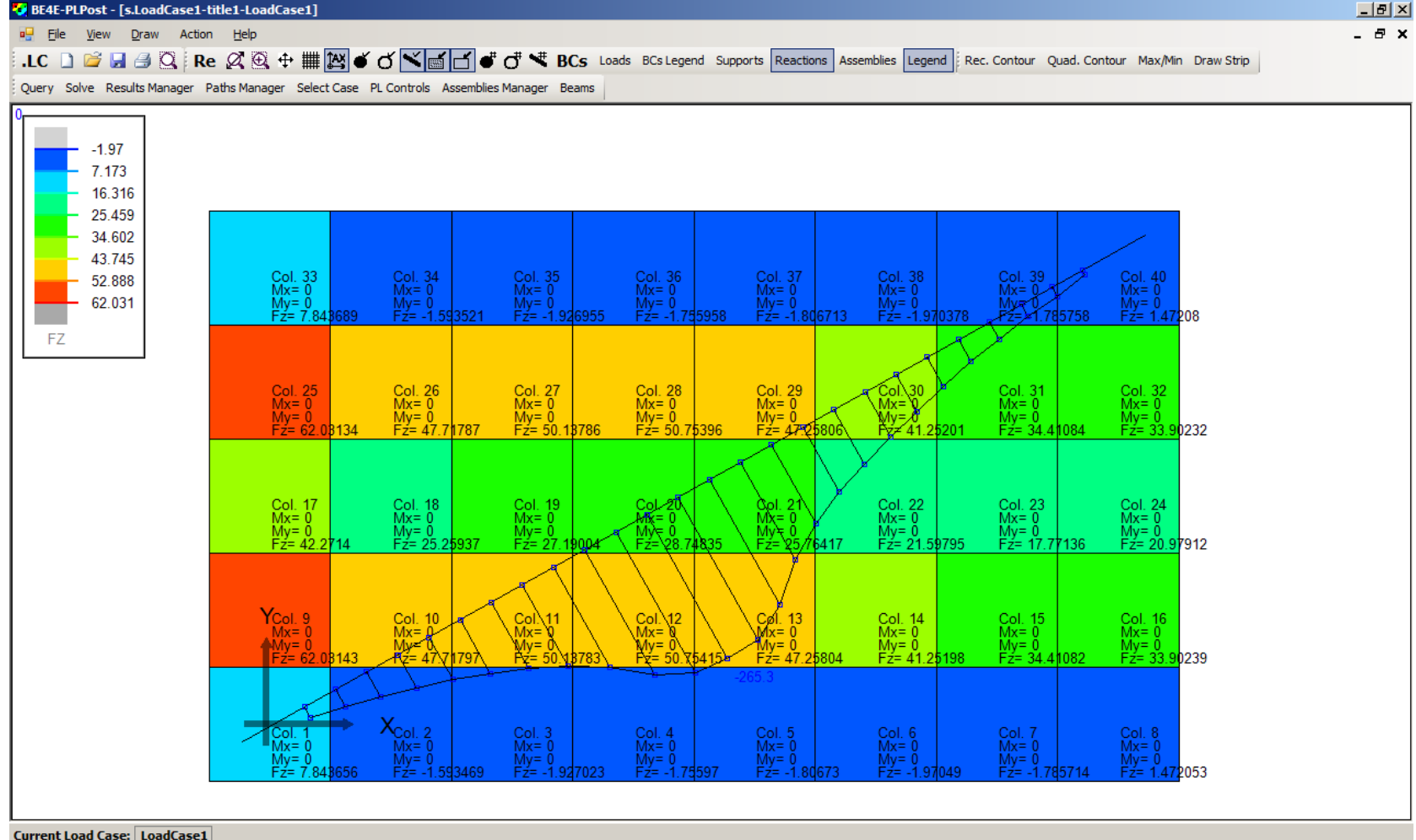

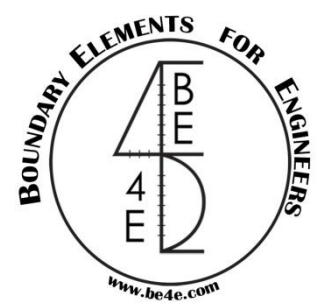

#### Or as contour lines

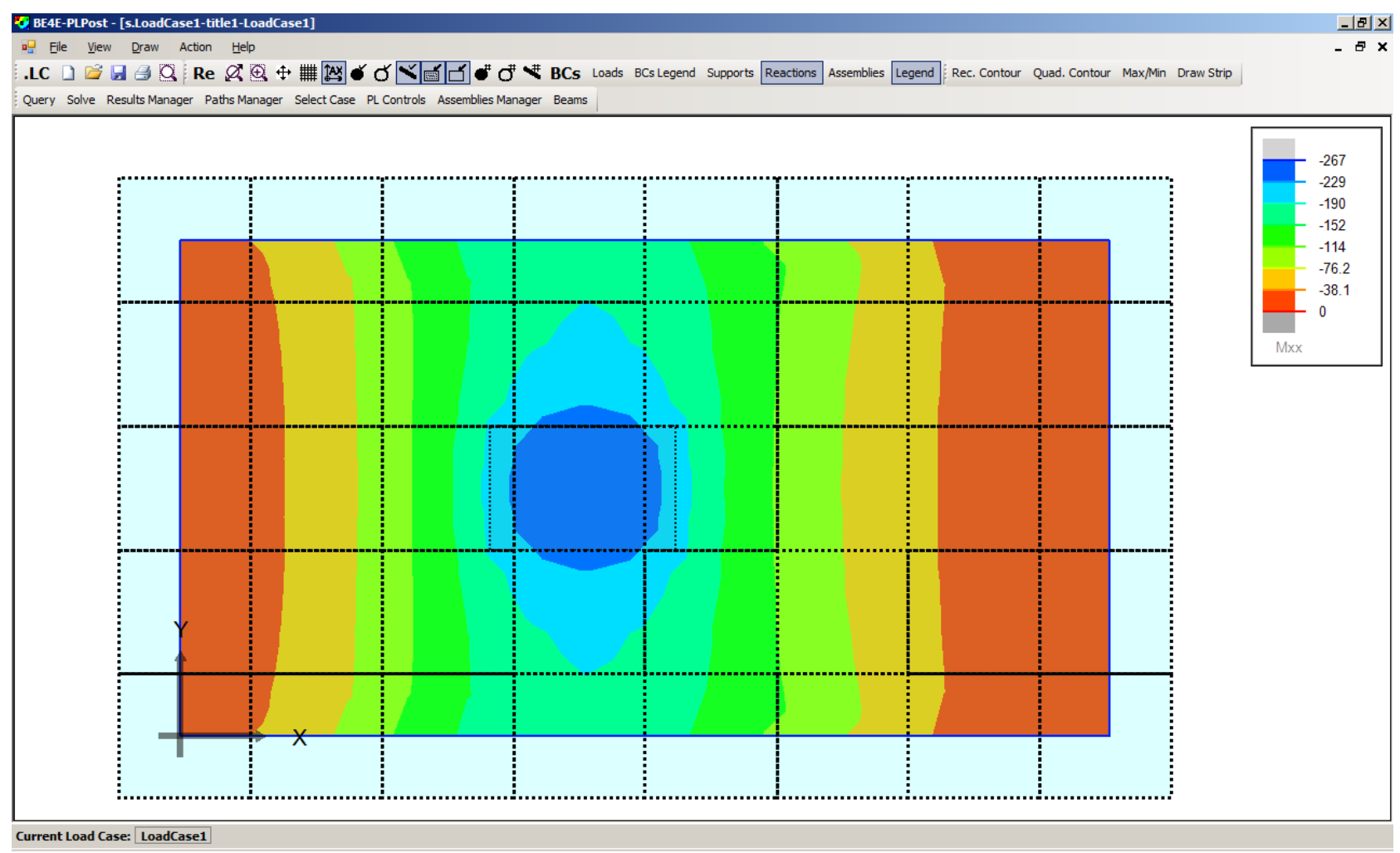

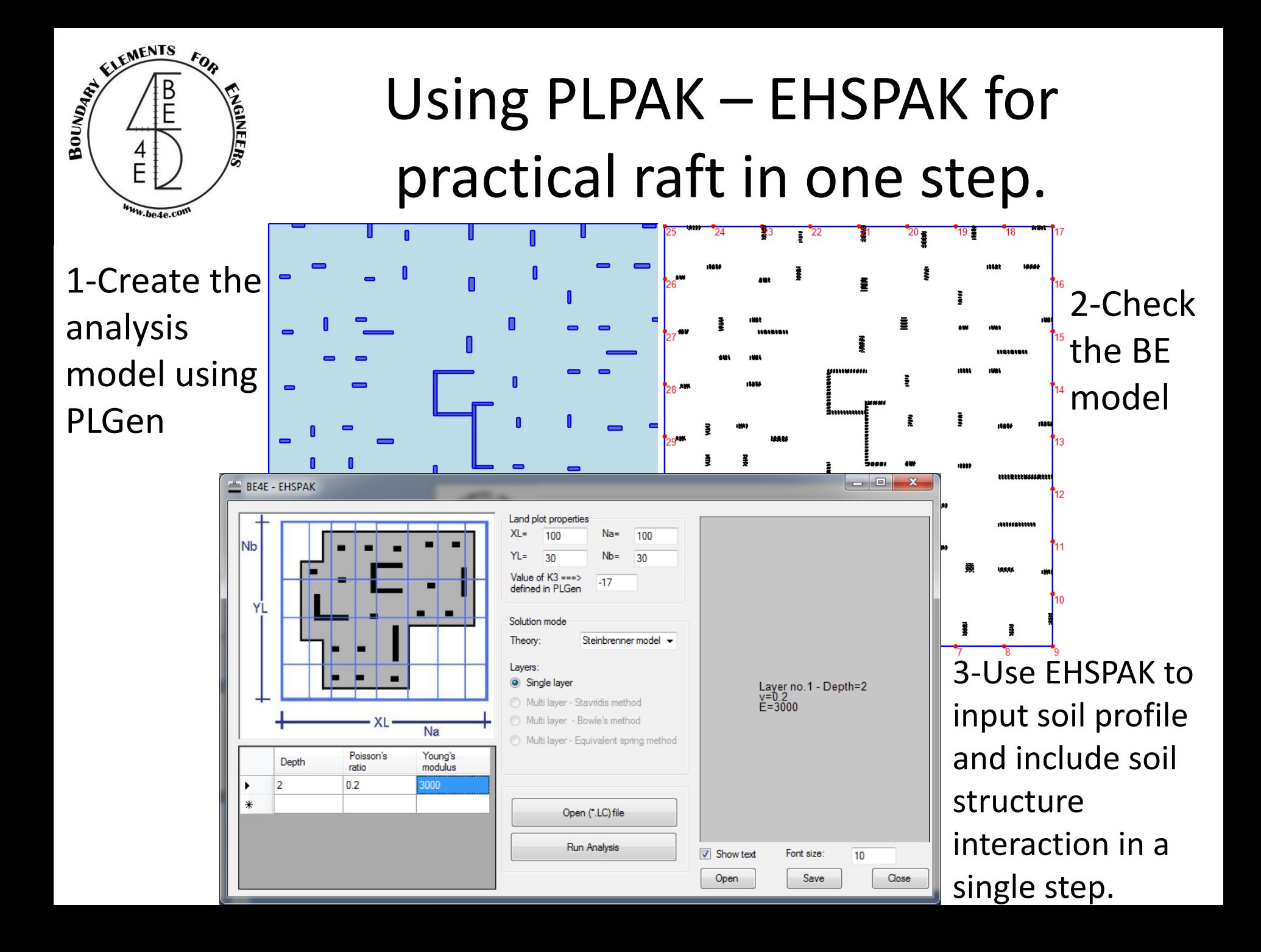

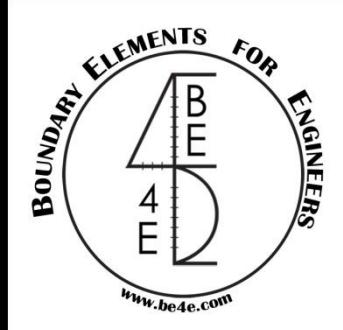

# PLPAK- EHSPAK results

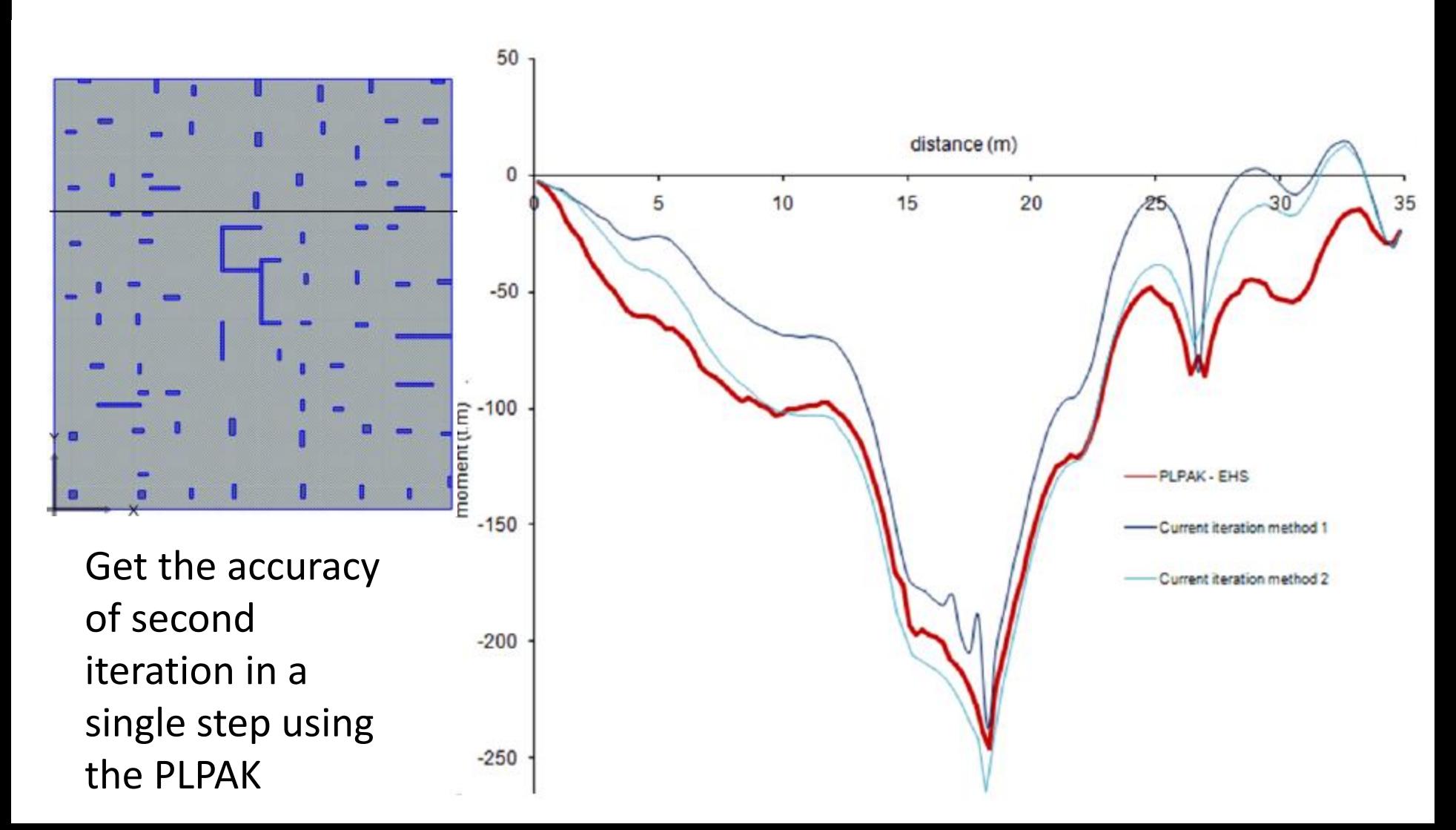

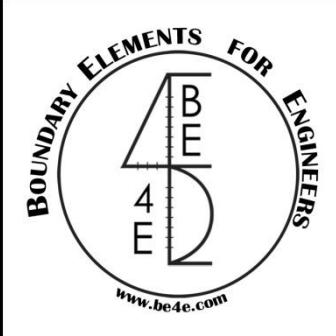

Enjoy the PLPAK and EHSPAK … [http://www.be4e.com](http://www.be4e.com/)